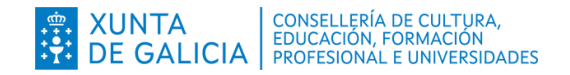

# **Anexo I. Guía de solicitude**

# **Solicitar EduExchanges en 10 pasos**

Dirección Xeral de Ordenación e Innovación Educativa · Servizo de Innovación e Programas Educativos · asesoria.linguasestranxeiras@edu.xunta.gal

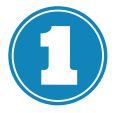

#### **Programas educativos**

Coas **credenciais da persoa directora**, autentificarémonos no aplicativo "Programas educativos"

<https://www.edu.xunta.gal/programaseducativos>

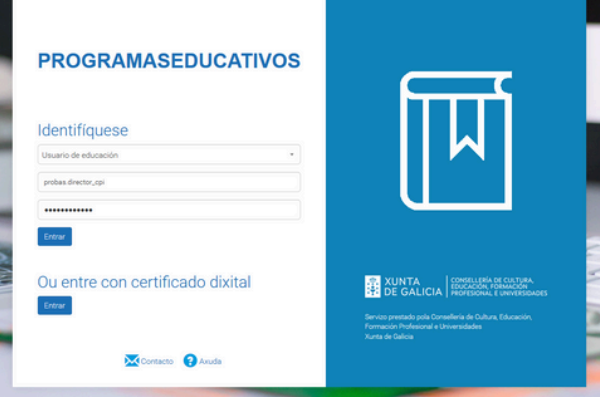

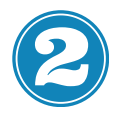

#### **Programa e convocatoria**

Seleccionaremos "Programa de éxito educativo" e a convocatoria. Premeremos "Seleccionar".

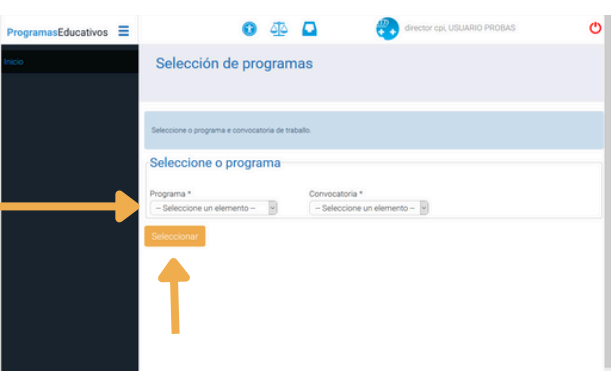

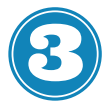

#### **Listaxe programas**

No bloque esquerdo, premeremos en "Listaxe programas". Aparecerá unha listaxe e seleccionaremos o programa no que se quere participar (EduExchanges presencial 24-25).

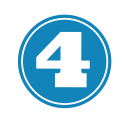

#### **Solicitar**

O campo "Información" aparecerá despregado. Para localizar o botón de "Solicitar" deberase ir ao pé da páxina ou contraer o campo.

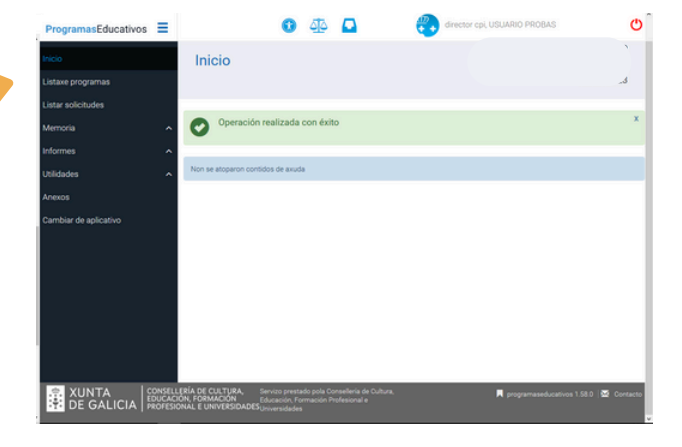

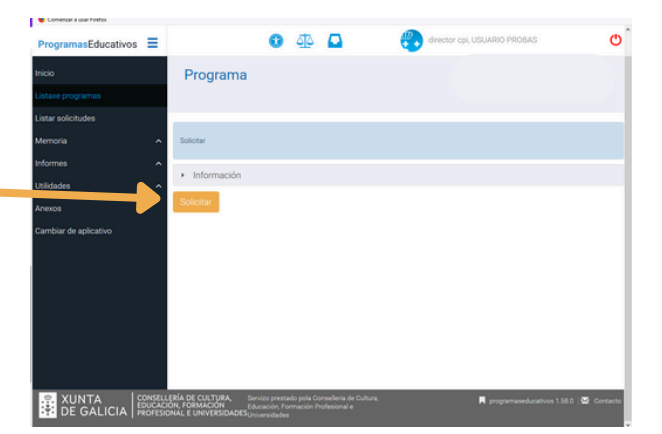

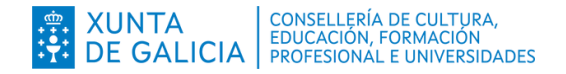

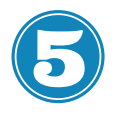

#### **Crear**

Despois de cubrir cos datos de aprobación no Consello Escolar, premeremos en "Crear".

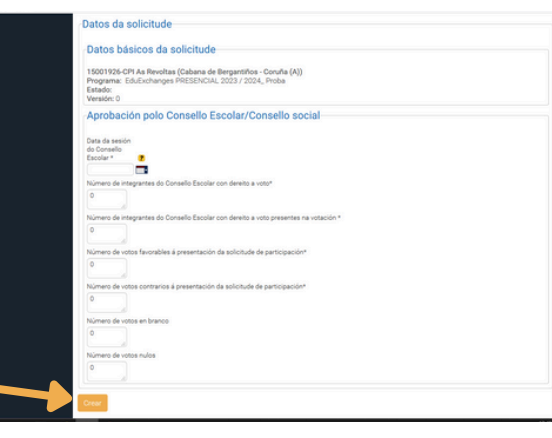

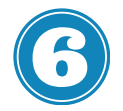

# **Modalidade, gardar e presentar**

Cómpre escoller a modalidade correspondente.

Despois de premer en "Gardar", permaneceremos na mesma páxina mais habilítase o botón "presentar". Premeremos nel.

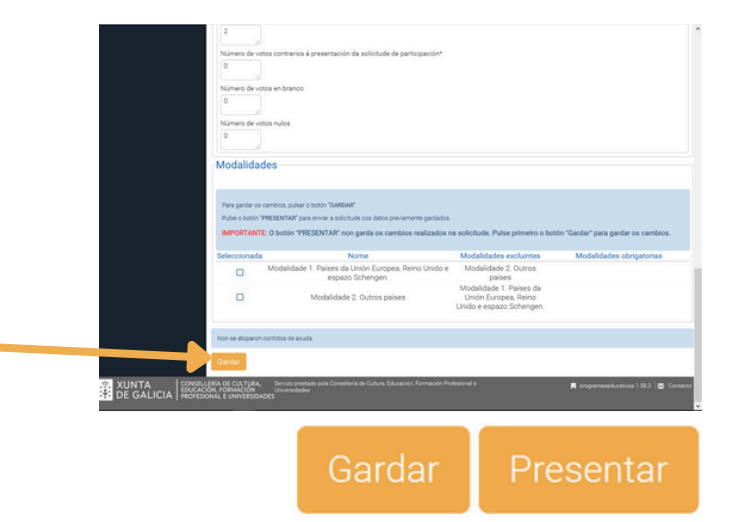

Neste punto, a nosa solicitude estará presentada, mais en branco. Ao chegar a este paso poderemos ver os campos que deberemos encher. Pódese continuar ou pechar o aplicativo e continuar noutro momento.

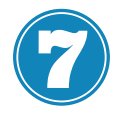

# **Editar a solicitude**

Se temos a solicitude CREADA e PRESENTADA e queremos retomar a súa edición, para dotala de contido iremos a "Listaxe solicitudes" e seleccionaremos o programa correspondente de entre os que participa o noso centro. A nosa solicitude aparecerá en estado de trámite.

De entre as iconas dispoñibles, premeremos na de edición ("Editar proxecto solicitude").

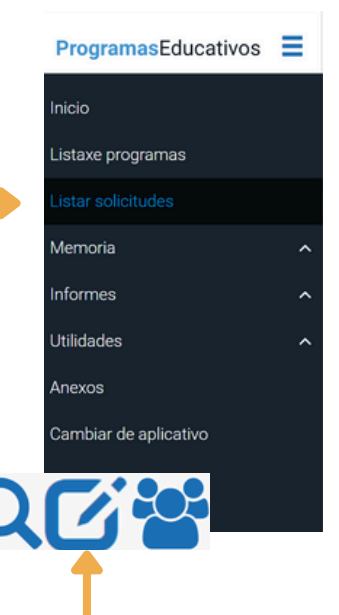

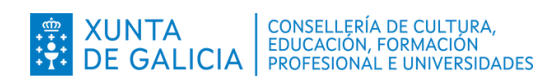

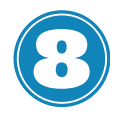

### **Datos do proxecto**

Accedemos a un formulario que debemos cubrir cos datos do noso proxecto. Ao rematar premeremos en "Gardar" e nun segundo momento "Rematar e enviar".

Volver Gardar **Rematar E Enviar** 

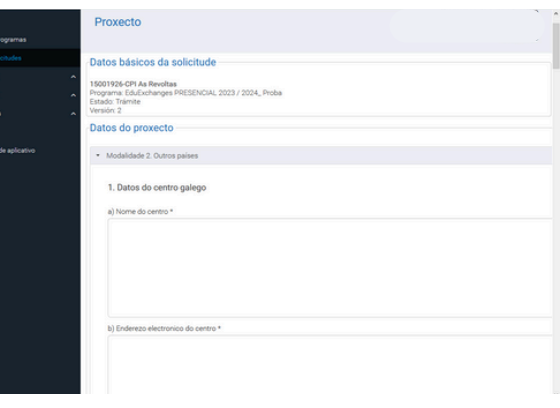

Neste punto, a nosa solicitude estará lista para ser baremada.

Se o noso proxecto resulta seleccionado na resolución definitiva, a Consellería validaráo e aceptaráo na aplicación e o estado cambiará a "Admitido".

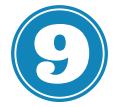

# **Memoria**

Durante o prazo fixado nas instrucións, no mesmo aplicativo, habilitarase o acceso ao formulario da memoria da actividade.

Ao premer na icona de edición, habilitarase o formulario correspondente.

# **Gravar E Continuar**

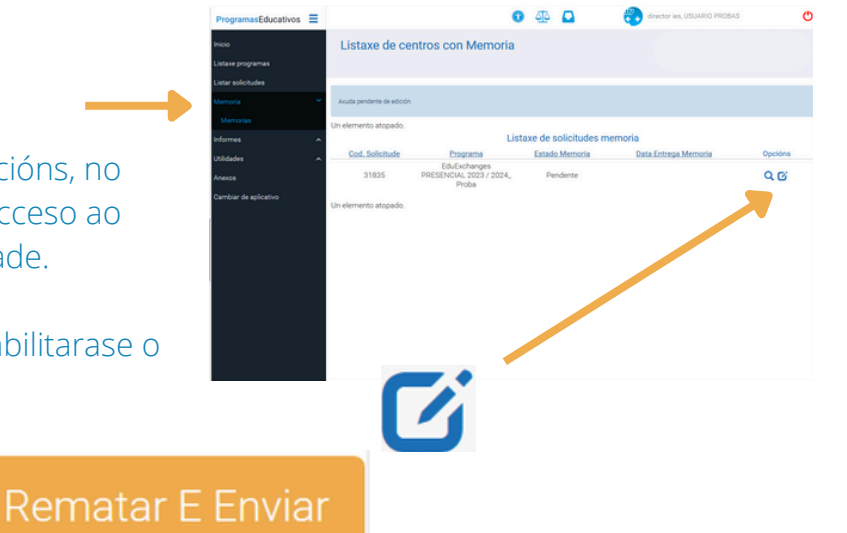

Unha vez cuberta, premeremos en "Gravar e continuar" e a continuación en "Rematar e enviar". Ao consultala, deberá figurar o estado como "Rematada".

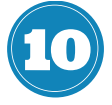

#### **Profesorado e certificación**

Para poder certificar as horas, durante o mesmo prazo que a memoria, deberemos engadir o profesorado coordinador do proxecto (DNI) a través de "Listaxe de solicitudes)"

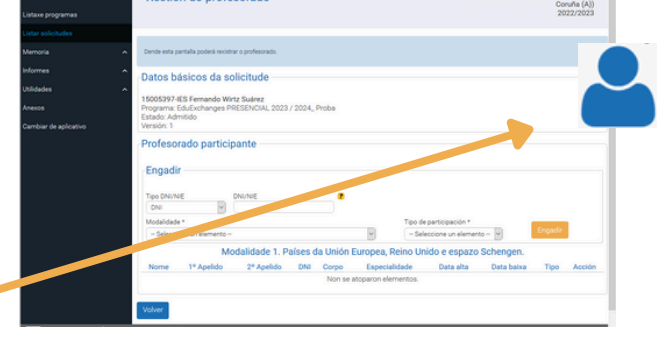